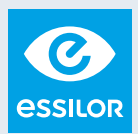

# **GUIA DE VENDAS DIGITAIS PARA ÓPTICAS**

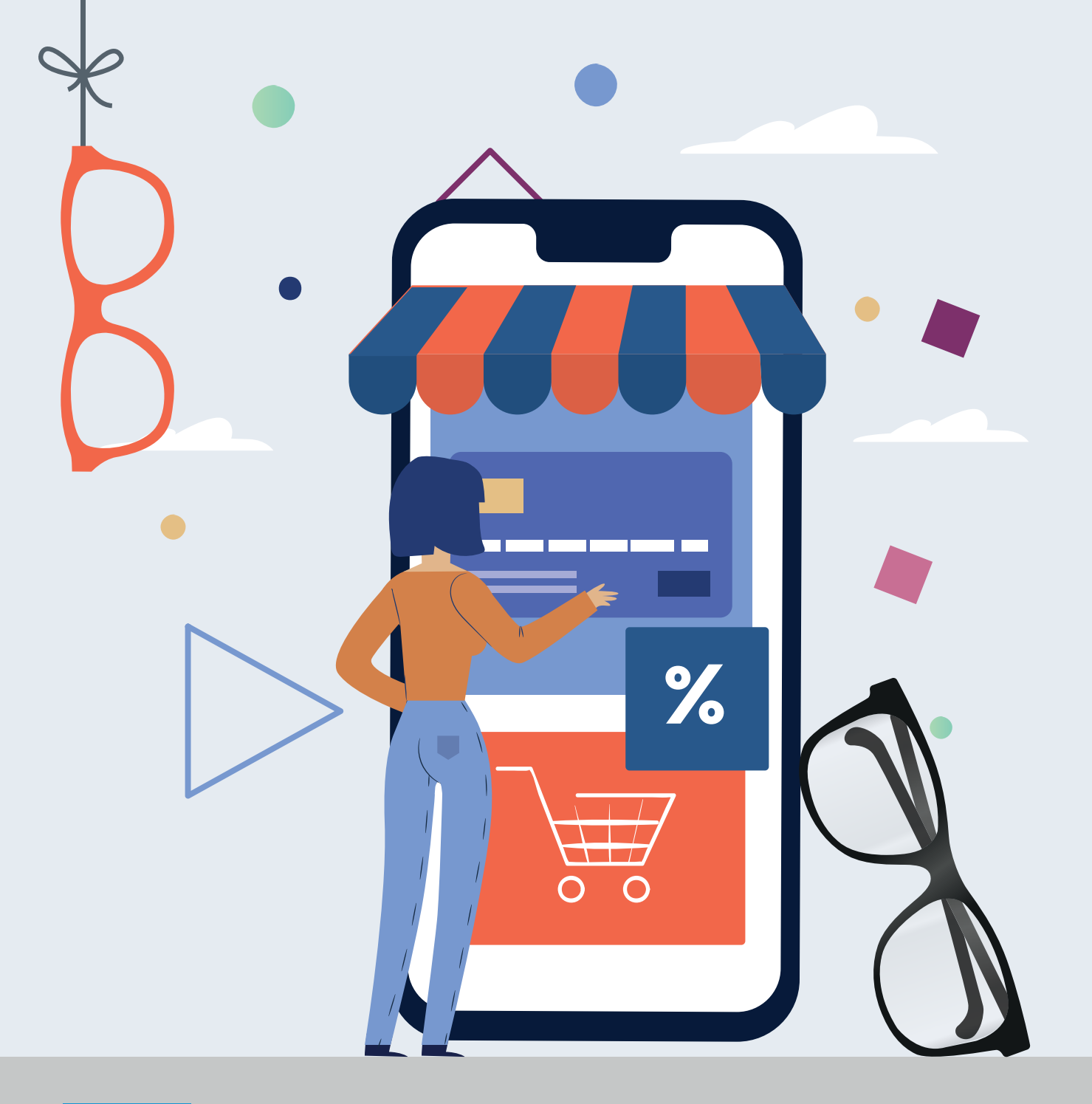

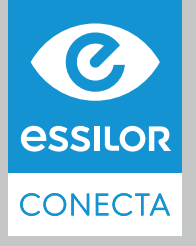

Dicas e estratégias para continuar vendendo usando ferramentas digitais

### **VOCÊ SABIA QUE PODE USAR TECNOLOGIAFÁCIL E GRATUITA PARA GERAR VENDAS ATRAVÉS DA INTERNET? AESSILORVAI TEMOSTRARCOMO!**

**Com 70% dos brasileiros conectados\*,** sua óptica também deve estar acessível aos seus clientes através de canais digitais. O telefone celular é a principal maneira de conexão desses usuários: 97% das pessoas\* o utilizam para se conectar.

### **DISPOSITIVOS UTILIZADOSPARA ACESSO À INTERNET**

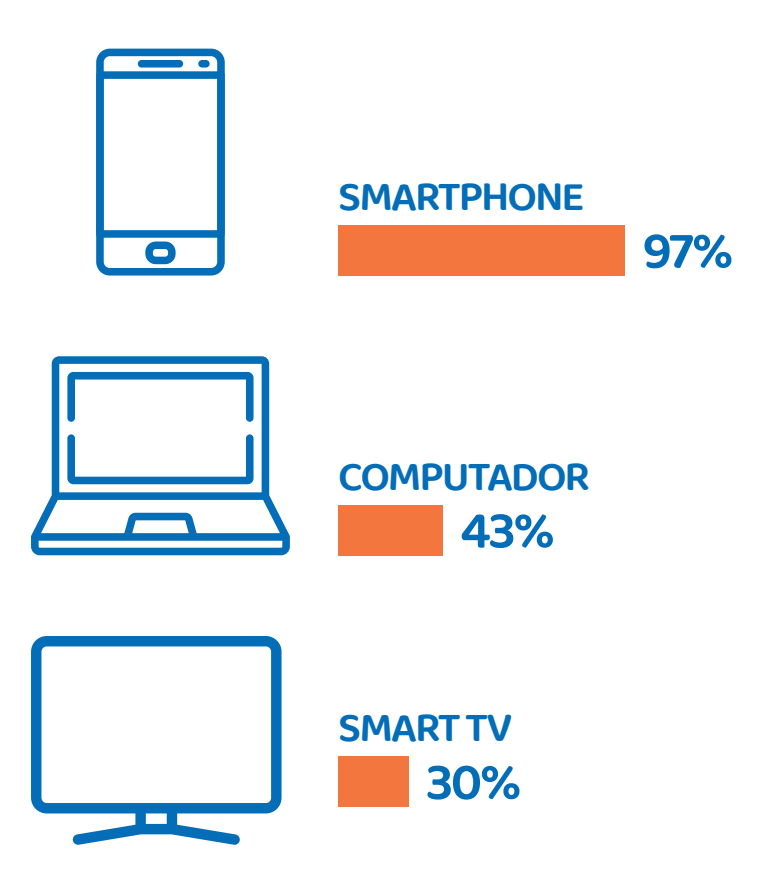

Este guia preparado pela Essilor trará dicas sobre como você pode potencializar o relacionamento com seus clientes através dos smartphones, de modo a utilizar ferramentas que já estão à sua disposição para trazer mais vendas de armações e lentes.

**ONECT** 

*\* Pesquisa IBGE - TIC Domicílios - Agosto de 2019.*

## **O QUE VOCÊ VAI ENCONTRAR POR AQUI?**

### **WHATSAPP® BUSINESS**

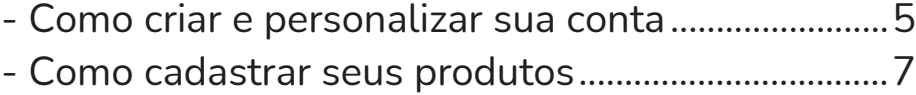

### **CAPTANDO CLIENTES ONLINE**

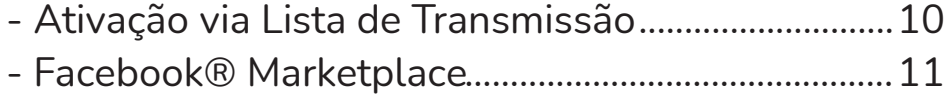

### **COMO VENDER POR WHATSAPP?**

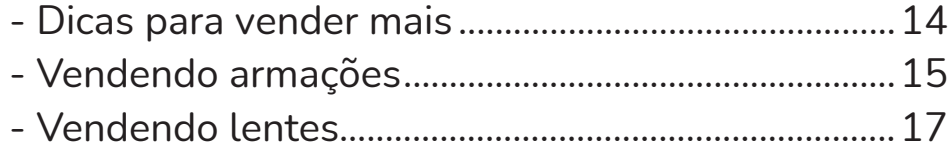

### **FECHANDO O PEDIDO**

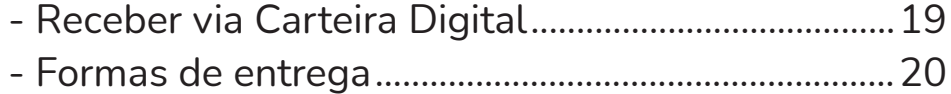

### **SERVIÇOS DE APOIO ESSILOR**

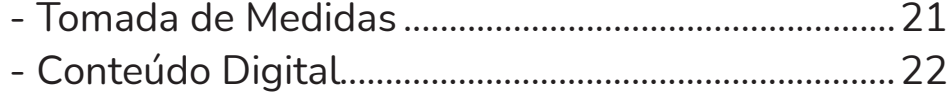

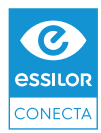

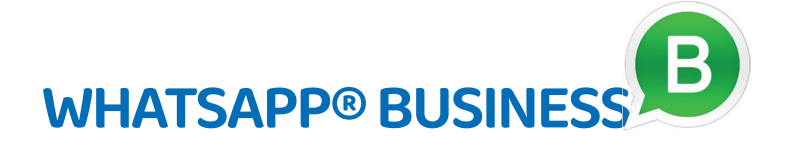

O Whatsapp é atualmente o aplicativo mais baixado do Brasil e do mundo. Ele já é utilizado diariamente por 99% dos usuários de smartphones, dos quais 76% se comunicam com marcas através do aplicativo de mensagens\*.

Buscando melhorar a experiência do relacionamento entre clientes e empresas, o Whatsapp lançou uma nova versão dedicada exclusivamente aos negócios, chamada Whatsapp Business.

Além de todas as funcionalidades do Whatsapp comum, o Whatsapp Business traz recursos úteis para empresas, como por exemplo:

- **Descrição personalizada sobre a empresa**
- **Definição de horário de funcionamento**
- **Mensagens de saudação e ausência automáticas**
- **Possibilidade de organização de mensagens**
- **Organização de clientes por etiquetas**
- **Cadastro de portfólio de produtos**
- **Estatísticas de mensagens**

Confira a seguir como criar uma conta no Whatsapp Business para a sua óptica e deixá-la pronta para interagir com seus clientes.

### **INSTALANDO OWHATSAPP BUSINESS**

1) Antes de mais nada, você precisará de um telefone celular com acesso à Internet e de um número telefone (móvel ou fixo). Se você já utilizar o Whatsapp convencional, você poderá converter seu número atual e manter seus contatos e grupos.

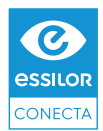

2) Vá até a loja de aplicativos do seu celular (Play Store ou App Store), busque por "Whatsapp Business" e o instale.

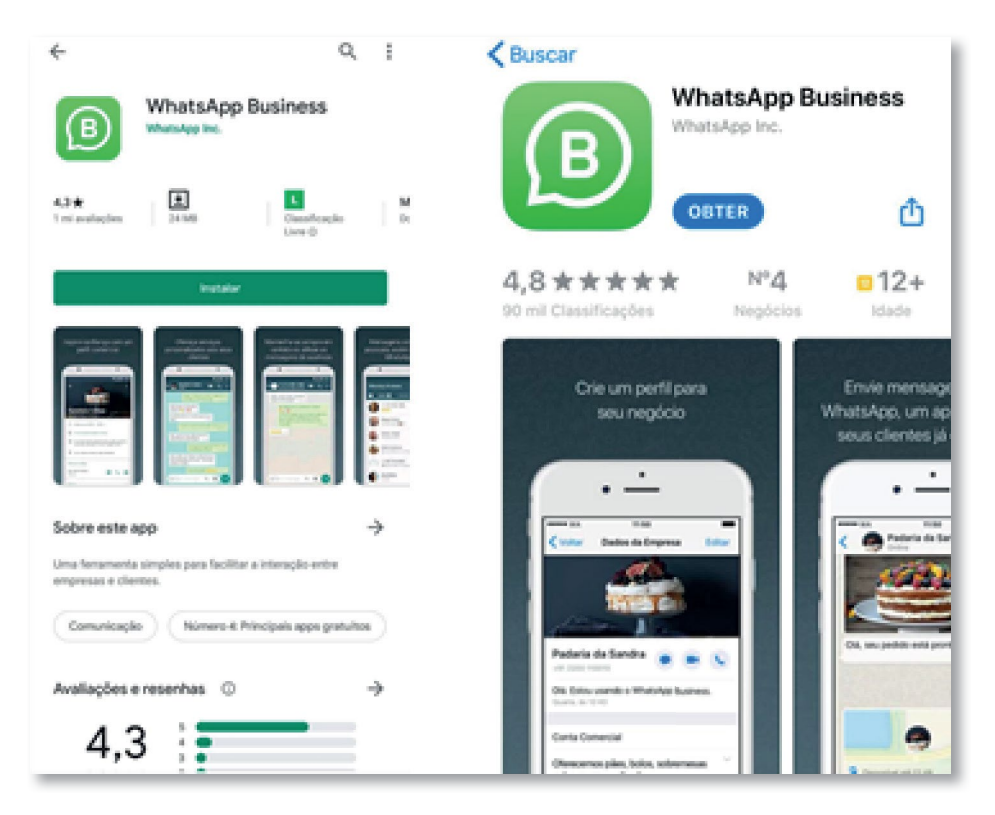

3) Após instalar, abra o aplicativo e confirme seu número de telefone por meio de um código que será enviado a você. Importante: se seu número for fixo, fique próximo dele, porque você receberá uma ligação com o código em alguns minutos.

### **PRIMEIROSPASSOS**

1) À primeira vista, o WhatsApp Business tem a mesma interface do WhatsApp normal. Começamos a ver as diferenças clicando nos 3 pontinhos no canto superior direito e indo em configurações.

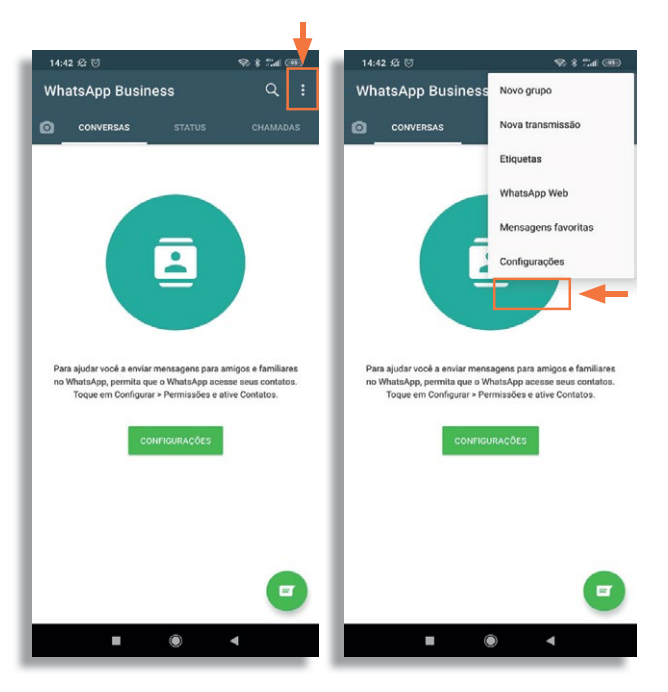

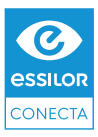

2) Então, na próxima tela, clique em "Configurações da empresa" e você verá as informações abaixo:

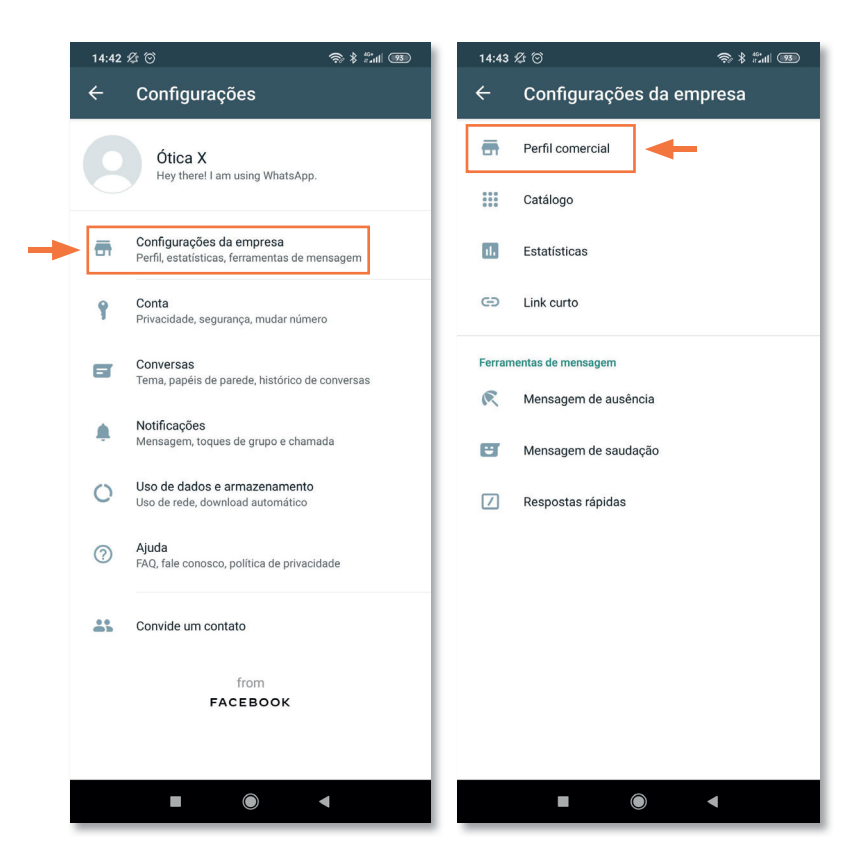

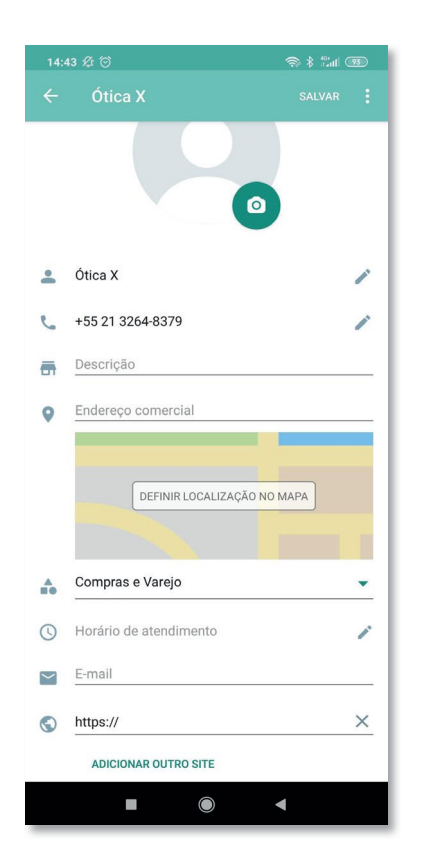

3) Em "Perfil comercial", você poderá inserir as seguintes informações:

- O nome da Ótica;
- Uma foto, que pode ser sua logo ou a fachada da loja, por exemplo;
- O endereço da loja, que será mostrado num mapa;
- Uma descrição sobre o seu negócio;
- Os horários e dias de funcionamento da loja;
- E-mail de contato;
- Outros links, como por exemplo o seu site ou outras redes sociais de sua loja.

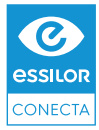

### **CRIANDO SEU CATÁLOGO DE PRODUTOS**

Um ponto muito positivo do WhatsApp Business é a possibilidade de criar um catálogo com seus produtos de forma prática, que pode ser especialmente útil para facilitar a venda de armações. Você não precisa cadastrar todas as suas armações, mas é recomendado que inclua os modelos mais vendidos e peças de diferentes formatos, cores e tamanhos.

1) Na mesma tela de "Configurações da Empresa", abaixo de "Perfil comercial", você vai encontrar a opção "Catálogo". Será aberta a tela do seu portfólio. Para catalogar um novo produto, clique em "Adicionar Produto ou Serviço".

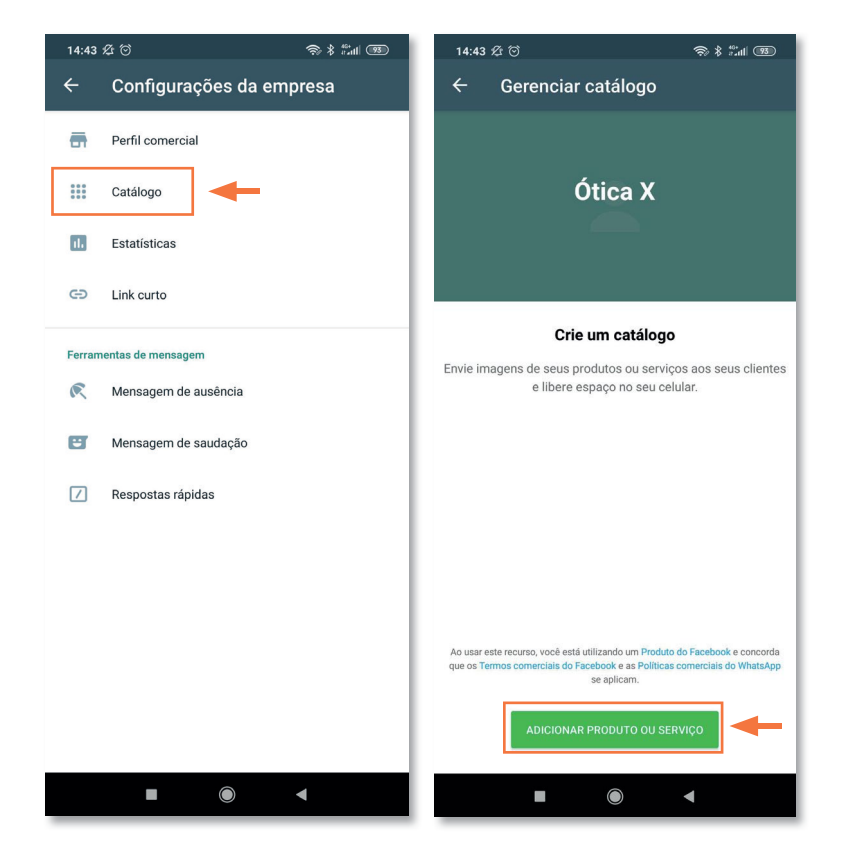

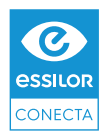

2) Na tela que se abrir, carregue fotos do produto, uma breve descrição com marca e referência e, opcionalmente, o preço.

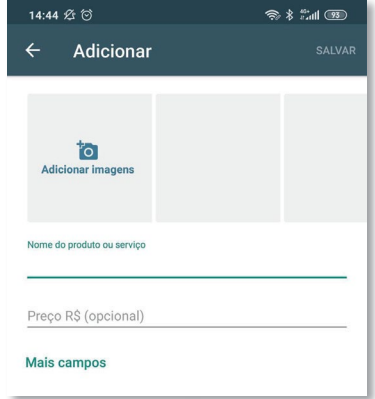

### **1** DICA

Fotografe as armações apoiadas em uma superfície branca e plana. Procure inserir ao menos duas fotos de cada peça, uma com visão frontal e outra com visão ¾, como sugerido na foto abaixo. Quando possível, adicione também fotos laterais e do estojo que poderão ajudar na venda.

### **RECOMENDADAS:**

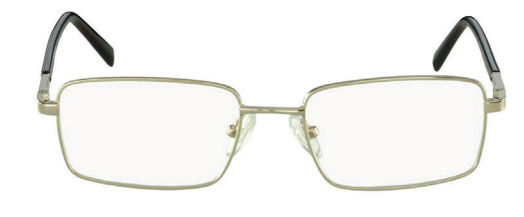

Visão Frontal

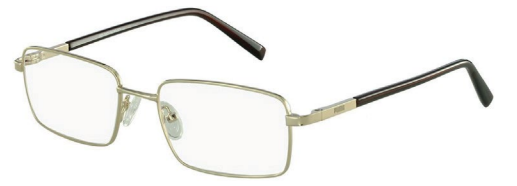

Visão 3/4

**OPCIONAIS:**

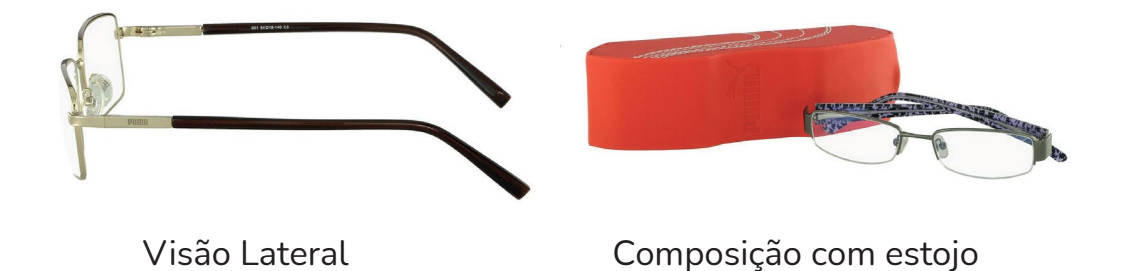

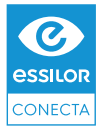

3) Para recomendar um produto ao seu cliente durante uma conversa, clique no ícone de anexo (clipe) e escolha a opção "Catálogo". Clique no produto desejado para enviálo ao cliente.

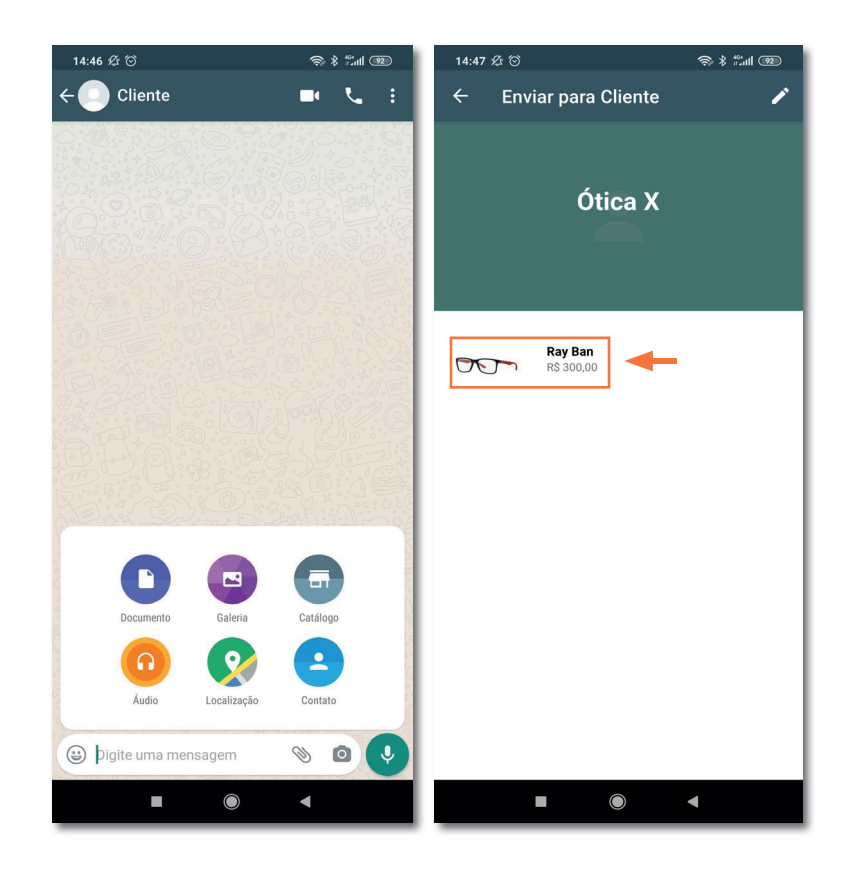

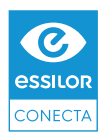

### **COMOCAPTARCLIENTES ONLINE?**

Agora que sua óptica já está pronta para atender seus clientes pelo Whatsapp, você precisa avisá-los de que podem contar com você através deste canal. Primeiramente, é importante estabelecerrelacionamento com os seus clientes antigos, que já compraram com você. Depois, é possível utilizar meios digitais para encontrar novos clientes que estejam precisando de seus produtos e serviços próximos à você. Confira a seguir algumas dicas de como utilizá-los.

### **ATIVAÇÃO DE CLIENTES VIALISTA DE TRANSMISSÃO**

OWhatsapp Business possui uma maneira prática de enviar mensagens para**vários clientes de uma só vez,** chamada de Lista de Transmissão. Esta é a maneira mais fácil de sua óptica entrar em contato com clientes que já compraram anteriormente.

1) Cadastre seus clientes como contato em seu telefone. Acrescente ao nome do contato o ano da última compra com você ou o tipo de produto que ele comprou (por exemplo, visão simples ou multifocal). Desta maneira, você poderá segmentá-los posteriormente.

2) Em seu Whatsapp Business, acesse o menu nos três pontinhos no canto superior direito e escolha a opção "Nova Transmissão". Selecione os clientes que você quer adicionar a esta lista e clique em avançar. Para facilitar, você pode buscar pelos termos que criou na etapa 1, como o ano de compra ou tipo de produto. Crie uma lista para cada perfil de cliente.

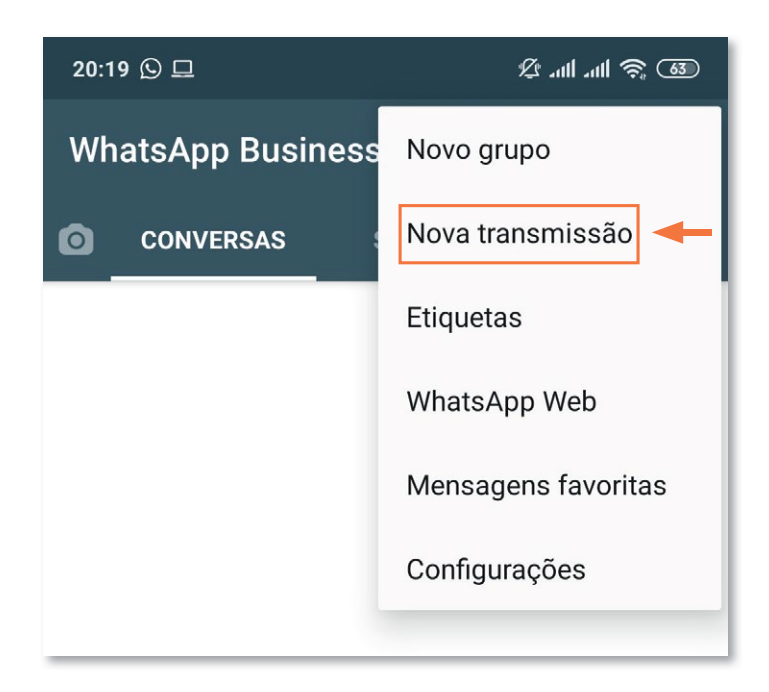

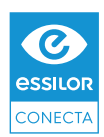

3) Será criada uma conversa em sua lista de Whatsapp que parece uma conversa tradicional e funciona como um grupo para incluir novos clientes e removê-los. No entanto, somente você poderá enviar as mensagens, que serão entregues individualmente a cada cliente.

### (!) DICA

É importante não confundir "grupos" com "lista de transmissão". Os tradicionais grupos no Whatsapp reúnem todos os participantes em uma mesma conversa, enquanto a lista de transmissão enviará a mesma mensagem para todos os clientes de maneira separada. Já pensou se você acaba criando um grupo com todos os seus clientes? Siga passo-a-passo o nosso tutorial para isso não acontecer!

### **FACEBOOK®MARKETPLACE**

O Facebook é uma das redes sociais mais utilizadas do Brasil\*. Desde 2019 o Facebook incluiu uma nova ferramenta que permite que usuários comprem e vendam produtos e serviços entre si, chamado FacebookMarketplace.Alémde **não cobrartarifapara veiculação,** os anúncios do Marketplace são exibidos com base na proximidade do cliente com o dono do anúncio.

OanúnciodoMarketplacelevaparaumaconversanoWhatsapp, sendopossívelestabelecer negociações com uma enorme base de usuários. Diferente de outros sites de compra e venda, o pagamento é negociado diretamente com o vendedor, não sendo cobrada qualquer tarifa para sua utilização.

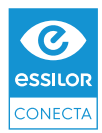

### **COMO ANUNCIAR UM PRODUTO NO FACEBOOK MARKETPLACE?**

#### **Via aplicativo de celular do Facebook:**

- 1) Clicar no ícone de loja, na parte superior do aplicativo;
- 2) Clicar na etiqueta **Vender;**

3) Preencher os campos do produto: **Nome, Preço, Imagens, Categoria e Local de venda** e clicar em Avançar;

4) Selecionar, caso queira, a opção **Qualquer pessoa dentro ou fora do Facebook pode ver esse classificado;**

5) Clicar em **Publicar.**

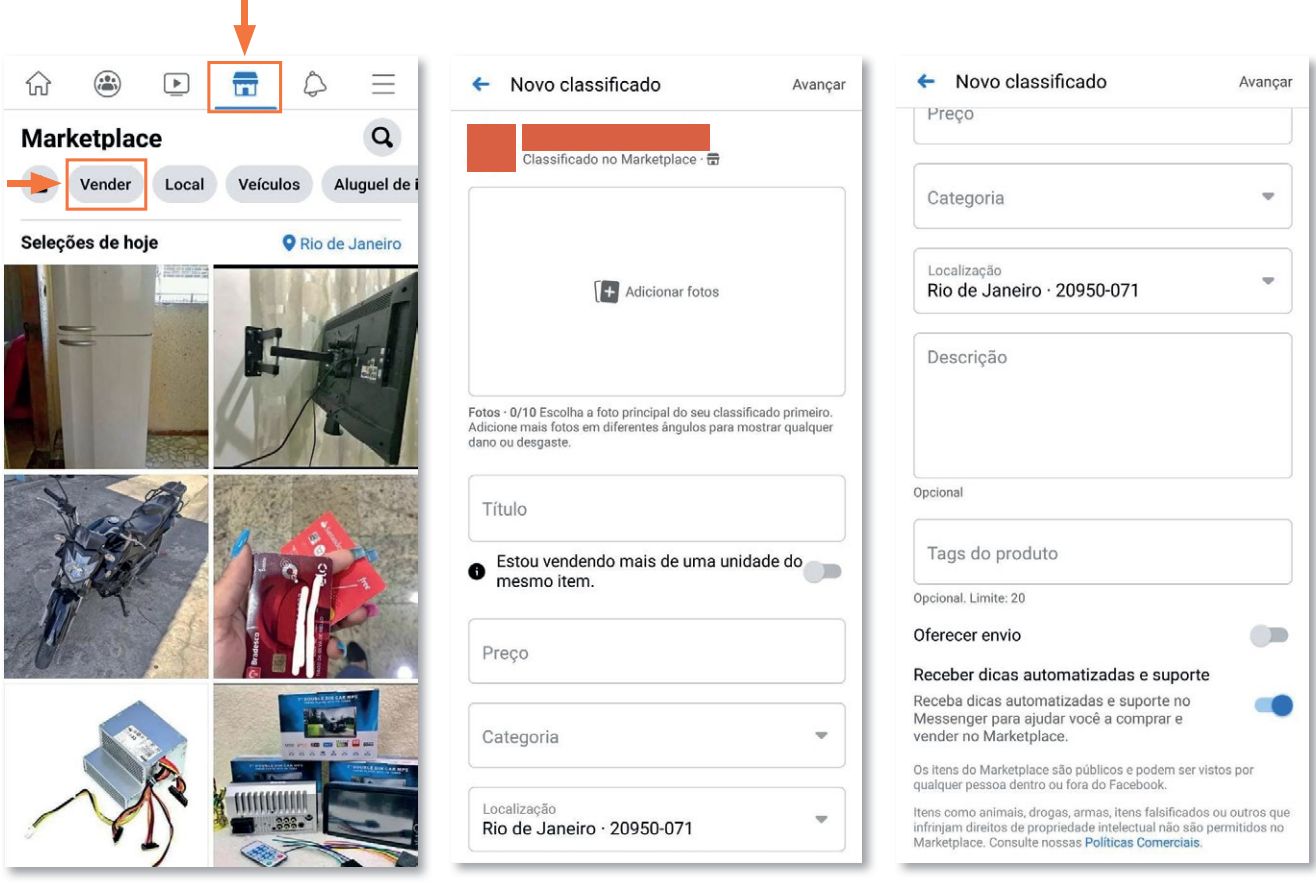

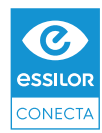

#### **Via computador:**

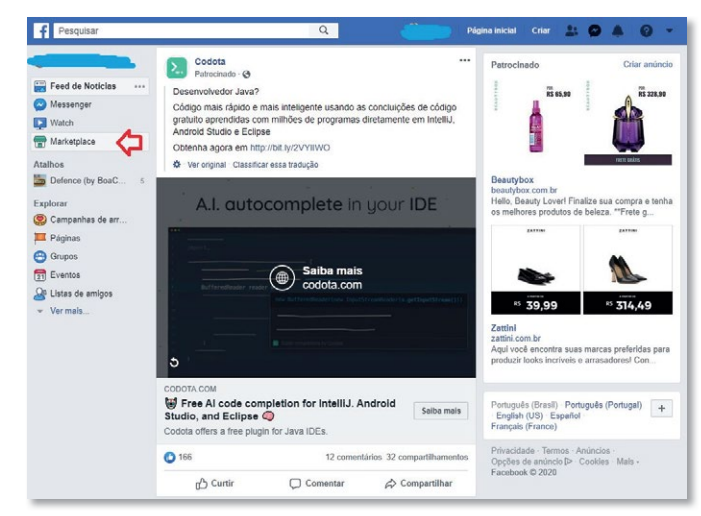

1) Clicar no item **Marketplace,** no menu à esquerda;

2) Clicar no botão **+ Vender algo;**

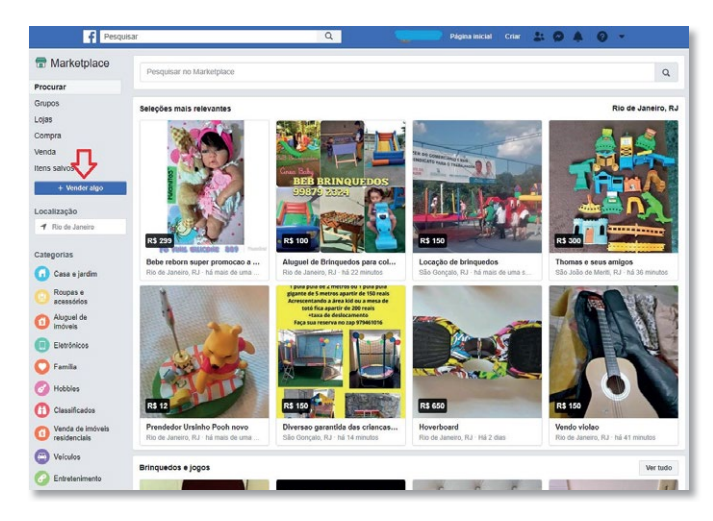

3) Escolher a opção **Item para venda** no popup **O que você está anunciando?** e clicar em **Avançar;**

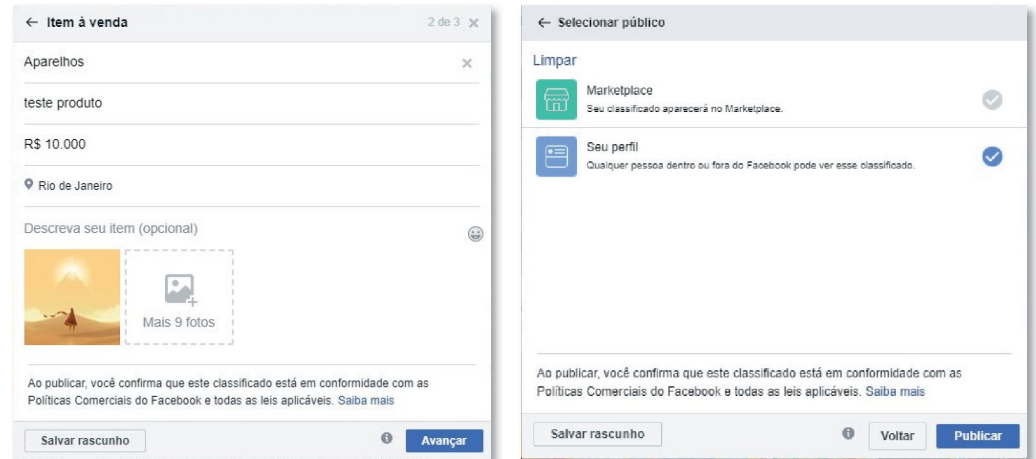

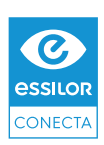

4) Preencher os campos do produto: **Nome, Preço, Imagens, Categoria e Local de venda** e clicar em **Avançar;**

5) Selecionar, caso queira, a opção **Qualquer pessoa dentro ou fora do Facebook pode ver esse classificado;**

6) Clicar em **Publicar.**

### **COMO VENDER POR WHATSAPP?**

### **DICASPARA VENDER MAIS**

Agora que o cliente retornou a sua mensagem ou clicou em seu anúncio, chegou a hora de entender o que ele precisa e ajudá-lo a encontrar a melhor solução e claro, concluir a venda. Separamos algumas dicas para melhorar a experiência do usuário neste processo que você encontra abaixo.

> 1) Para criar maior proximidade, apresente-se logo no começo da conversa e chame o cliente pelo nome.

> 2) Pergunte ao cliente qual a sua preferência para continuar o contato: mensagens de texto, mensagens de áudio ou ligação (solicitar preferência de horário).

> 3) Caso o interesse seja em óculos de grau, solicite uma foto da receita médica, da mesma forma que faria em um contato presencial.

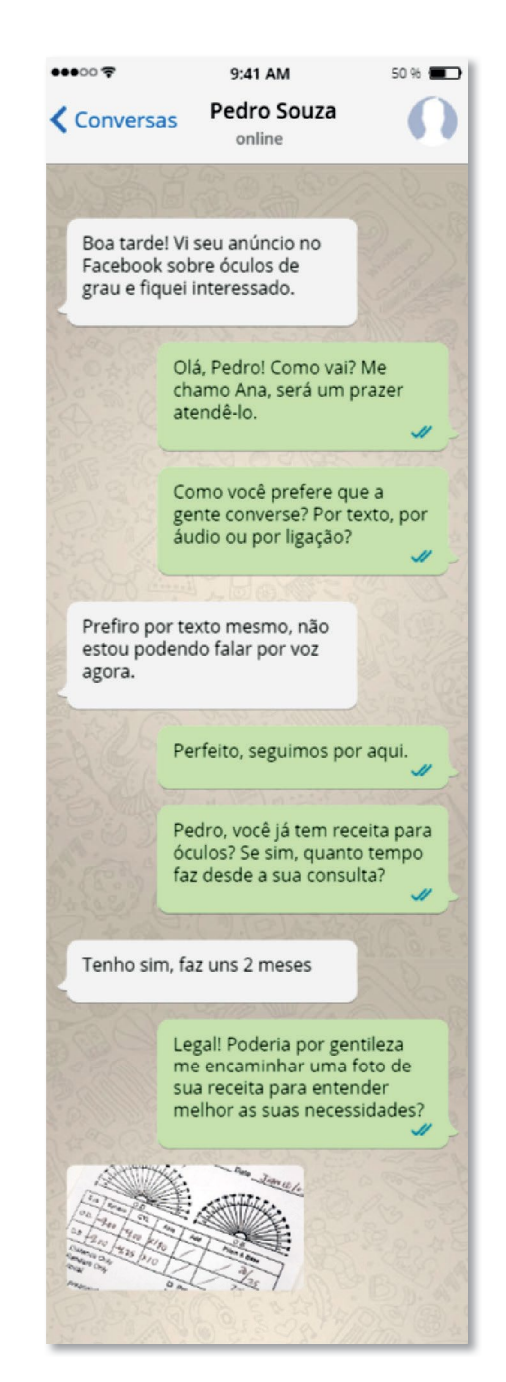

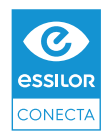

### **VENDENDO ARMAÇÕES DE ÓCULOS**

A escolha da armação pode ser a parte mais difícil do processo de venda à distância, dada a grande variedade de armações disponíveis e as preferências individuais do cliente. Aproveite a ocasião e transforme seu atendimento em uma **consultoria personalizada,** valorizando o serviço da óptica e sendo o mais específico possível nas recomendações.

Para conseguir apresentar boas alternativas ao cliente, é fundamental fazer as**perguntas certas.** Idealmente você deve escolher algumas perguntas para fazer um filtro inicial e de acordo com o feedback do cliente você utiliza outras perguntas para aumentar a assertividade das sugestões. Lembre-se de citar **exemplos que você tenha na sua loja ,** pois o cliente pode não fazer ideia do que exatamente você precisa.

Abaixo, você encontra algumas das informações que você pode solicitar para entender as preferências do cliente:

- **Cor: Preto, marrom, azul, vermelho...**
- **Estilo: mais discreto, mais descolado, meio termo...**
- **Marca: Ray-Ban, Vogue, Arnette, Prada...**
- **O** Tamanho do rosto: rosto pequeno, rosto grande, rosto médio...
- **O** Formato da armação: redondo, aviador, retangular, gatinho...
- **Material: plástico, acetato, titânio...**

Uma vez que você tenha identificado as preferências do cliente, sugira modelos disponíveis em seu catálogo, clicando no ícone de anexo e escolhendo a opção catálogo.

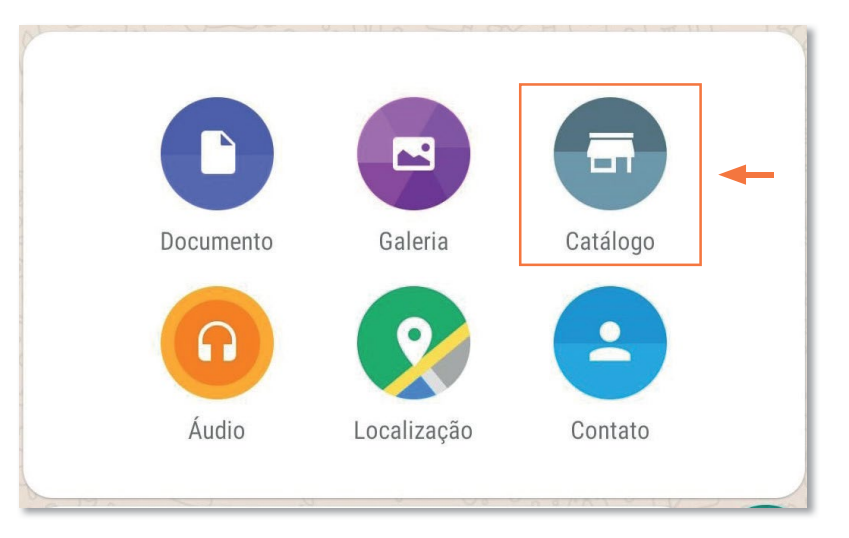

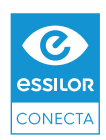

### **DICA 1**

Utilize todo o potencial da ferramentaWhatsapp para concluir sua venda. Dependendo da necessidade, você pode utilizar até mesmo uma chamada de vídeo com o cliente para mostrar com maior quantidade de detalhes possível a armação. Mas lembre-se, o contato precisa ser sempre pré-combinado com o cliente.

### **DICA 2**

Se o tamanho da armação for um problema, você pode pedir para o cliente uma foto da referência na haste de seu óculos atual para identificar o tamanho da armação que vem estampada na maioria das armações. O primeiro número é a largura das lentes, o segundo o tamanho da ponte e o último o comprimento da haste. Utilizeos para comparar com o novo modelo desejado, aumentando a assertividade.

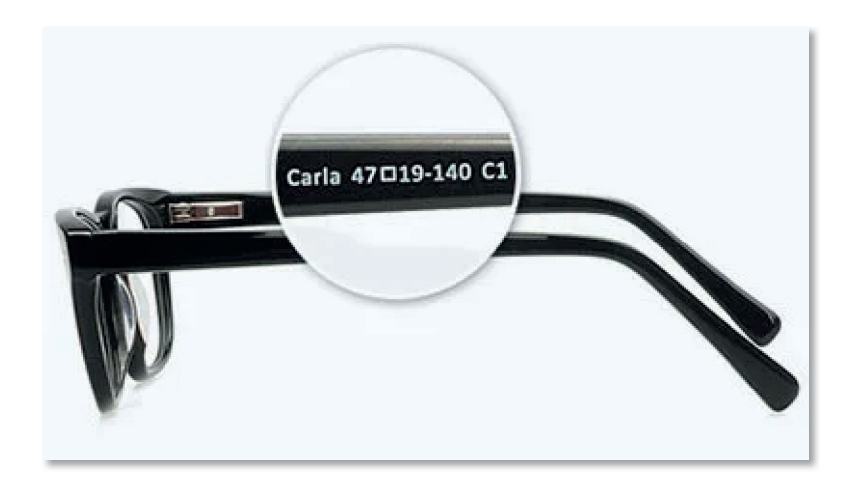

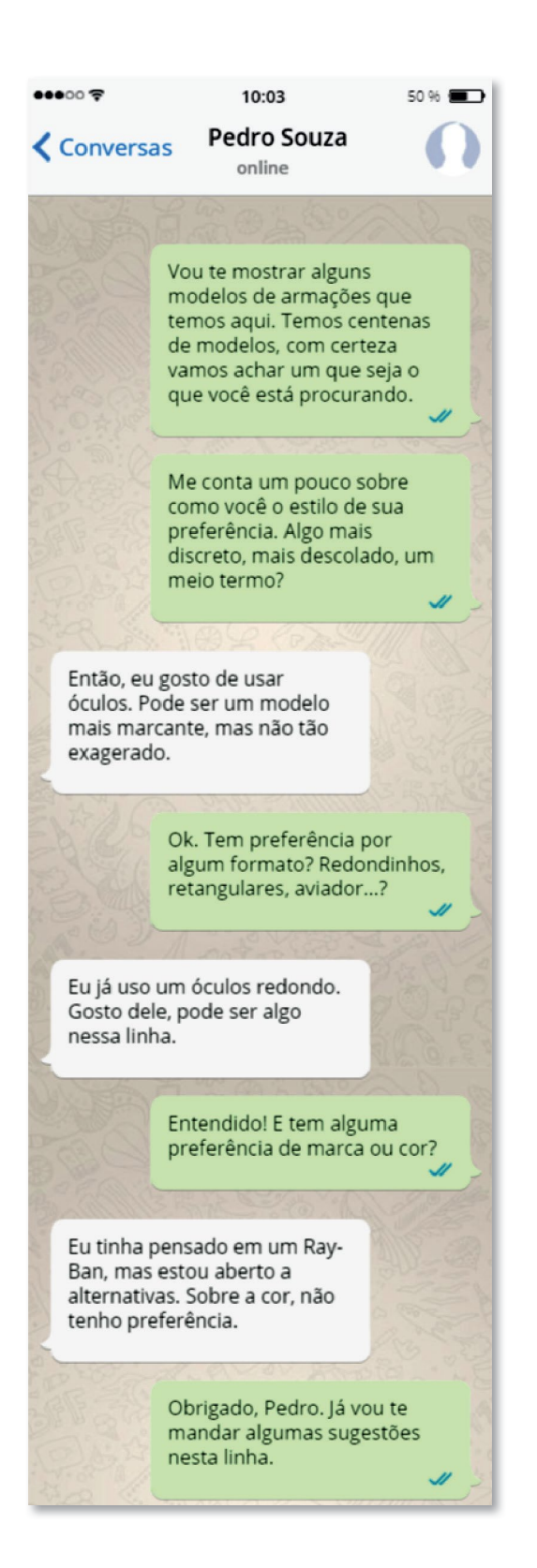

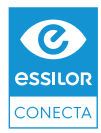

### **VENDENDO ASLENTES**

Como você sabe, encontrar as lentes perfeitas para o cliente vai muito além da receita, pois também devemos considerar os seus hábitos visuais e comportamentais. Sugerimos abaixo algumas perguntas que você pode usar para ajudar na identificação da necessidade do cliente:

- **Você passa quanto tempo por dia na frente de telas? Até 4, 6, 8h+?**
- **Você costuma utilizar seus óculos o tempo todo ou somente para algumas atividades?**
- **Exerce algum tipo de ofício com os óculos?**
- **Tem alguma queixa com relação aos seus óculos atuais?**
- **Você sabe a marca de suas lentes?**
- **Costuma ter sensibilidade à luz quando sai ao Sol?**

Uma vez decidida a lente que você quer sugerir para o cliente, é importante explicar para ele os benefícios de cada tecnologia que está incluída nesta oferta. Para tornar este trabalho mais simples, você pode contar com o aplicativo **Essilor em Dobro**, que permite o compartilhamento de um orçamento de lentes via Whatsapp e explica para o cliente todos os benefícios das lentes oferecidas.

**Veja como compartilhar sua oferta via aplicativo Essilor em Dobro:**

**1) Caso ainda não tenha o aplicativo Essilor em Dobro, você pode instalá-lo através da Play Store ou App Store.**

**2) Na tela inicial, clique em "Iniciar Oferta"**

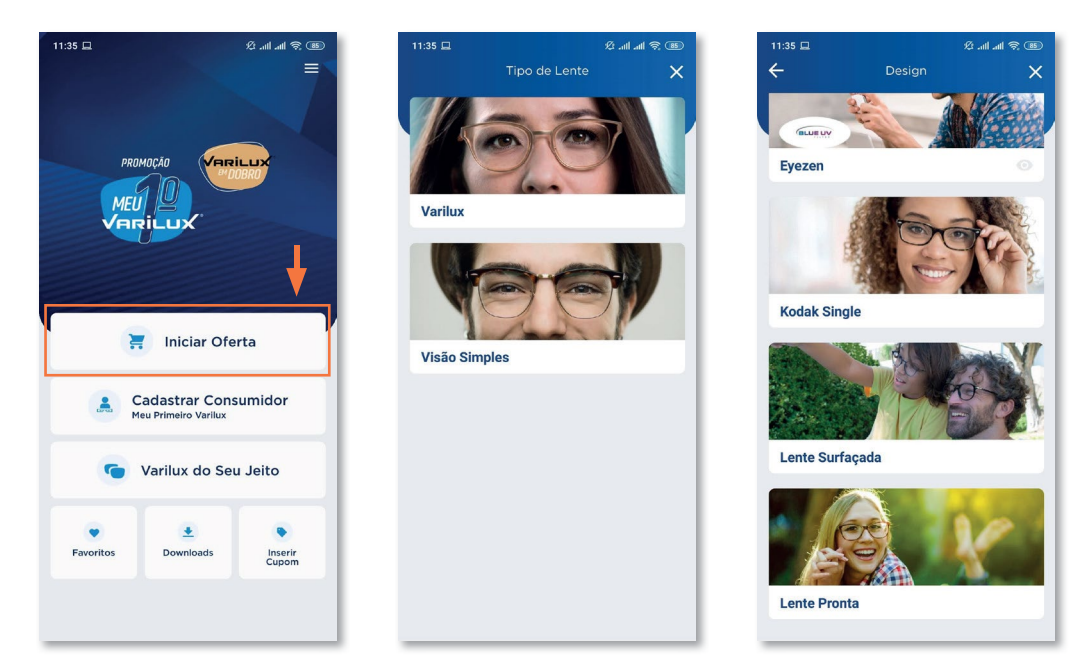

**3) Navegue pelas opções de lentes de acordo com as categorias, passando pelo tipo da lente, design, material e tecnologias adicionais.**

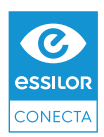

**4) Uma vez finalizada a oferta, clique no ícone do Whatsapp no menu superior e finalize a oferta.**

**5) Digite o número de telefone do cliente e clique em compartilhar. Será gerada uma mensagem para ser enviada através de seu Whatsapp.** 

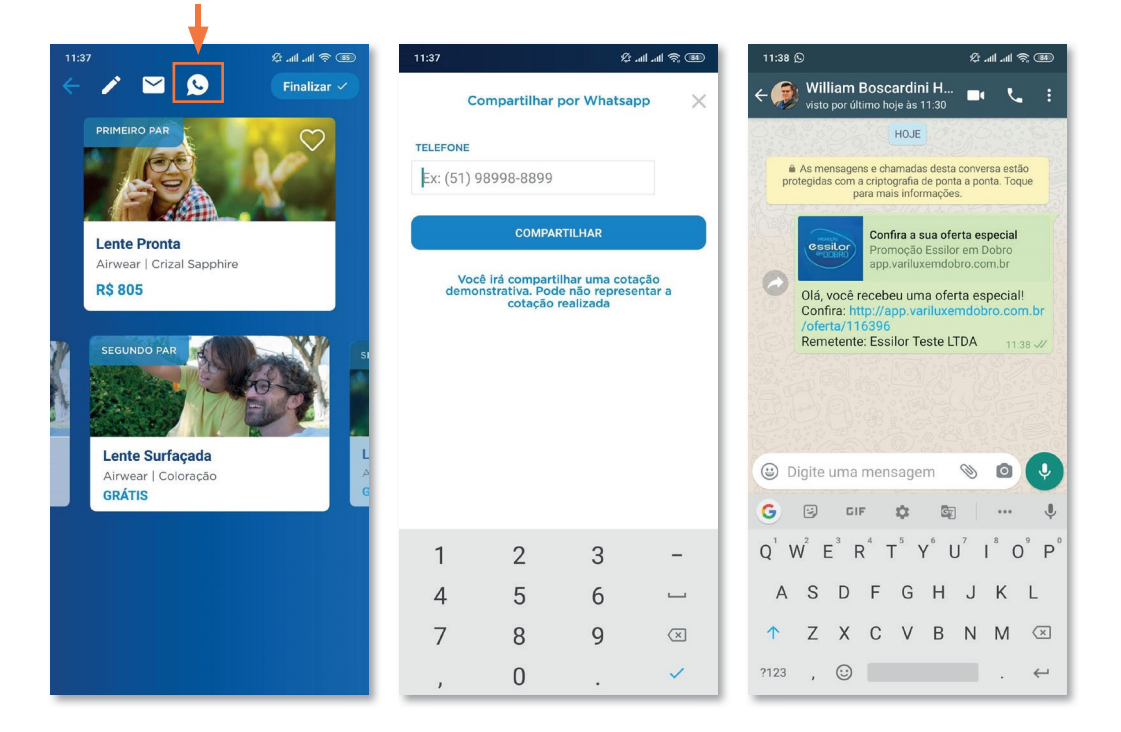

A oferta será compartilhada com o cliente através de um link com todas as informações da lente, inclusive demonstrações sobre cada uma das tecnologias adicionais.

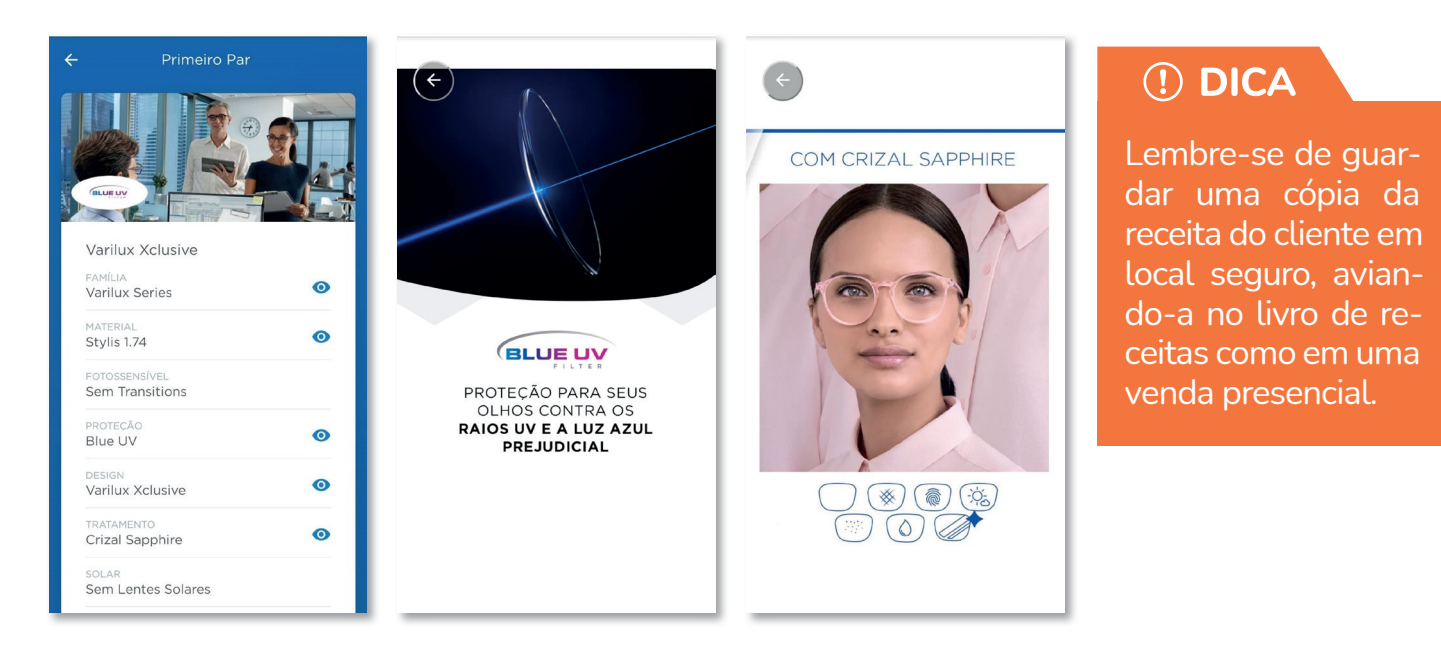

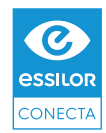

### **FECHANDO O PEDIDO**

Excelente! Seu cliente quer fechar o pedido e tudo o que falta é tirar as medidas e concluir o pagamento.

### **RECEBER VIACARTEIRA DIGITAL**

Fazer transações de pagamento pela Internet já se tornou rotineiro na vida de muitos brasileiros conectados. Uma forma simples de começar a receber pagamentos online são as **carteiras digitais,**que habilitam de uma só vez todas as bandeiras de cartão de crédito e outros meios de pagamento como boleto e transferência bancária. Além disso, através das carteiras digitais você pode solicitar um pagamento através do respectivo aplicativo e compartilhá-lo via Whatsapp.

O mercado de carteiras digitais está bem aquecido, todas disputando a atenção dos consumidores em anúncios de TV e promoções agressivas. Entre as alternativas mais famosas estão o PagSeguro®, MercadoPago®, Paypal®, PicPay® e Ame®.

Para ajudar a sua escolha, **preparamos um comparativo com os principais diferenciais de cada carteira digital.** Você pode utilizar quantas carteiras digitais quiser - quanto mais opções, mais fácil para o cliente. Entretanto, recomendamos que tenha uma alternativa preferencial para oferecer como padrão no momento da conclusão da venda.

### (!) DICA

A maioria das carteiras digitais possuem ferramentas antifraude que trazem segurança para as suas transações, já que elas assumem o risco em caso de cartões clonados e fraudes. Lembre-se de consultar os limites e termos das carteiras digitais utilizadas.

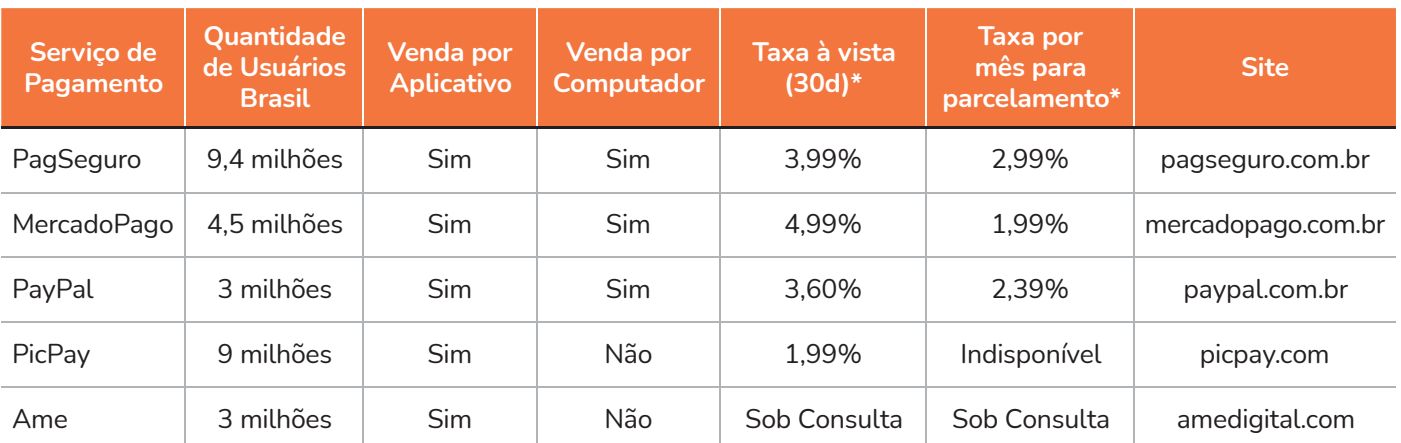

*Fonte: Sites institucionais listados acima. Informações atualizadas em 20/03/2020.*

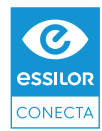

### **FORMAS DE ENTREGA**

Os óculos já estão prontos? Na hora da entrega existem várias alternativas para que o produto chegue até as mãos dos clientes. Confira abaixo algumas sugestões:

**1) LOGGI®:** é um serviço especializado em entregas via motoboy, com uma ampla rede de entrega nas regiões de São Paulo, Rio de Janeiro, Curitiba, Porto Alegre, Brasília e São José dos Campos. O acionamento é similar ao Uber® e o cliente recebe um SMS com o rastreamento em tempo real do entregador. Saiba mais em www.loggi.com/

**2) UBER:** Os motoristas de aplicativo também podem realizar entregas de mercadorias, bastando chamar uma corrida normal e instruir o motorista a quem realizar a entrega. No entanto, é importante se certificar de que o destinatário estará disponível para receber, pois caso o motorista tenha que retornar com o produto será cobrada uma nova corrida.

**3) VEÍCULO PRÓPRIO:** caso tenha disponibilidade, você mesmo pode realizar a entrega no domicílio do cliente, aproveitando para dar dicas de adaptação ao cliente.

**4) CORREIOS:** se a entrega deve ser feita em um local mais distante, você pode utilizar os Correios no envio do pedido. Neste caso, é necessário proteger bem o produto dentro de uma caixa e enviar a nota fiscal do lado de fora da embalagem.

### (!) DICA

Como um toque especial, acrescente um bilhete escrito à mão com um agradecimento pela compra, assinado pela pessoa que fez a venda. Sempre que possível, procure surpreender positivamente o cliente entregando algo a mais que ele não aguardava, como por exemplo lenço para limpeza, um estojo interessante ou uma embalagem bonita.

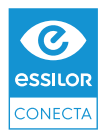

### **SERVIÇOS DE APOIO ESSILOR**

### **TOMADA DE MEDIDAS ONLINE**

 A Essilor dispõe de um Serviço de Atendimento ao Cliente que atua em parceria com a óptica via Whatsapp. Um dos serviços que o SAC Essilor pode oferecer é a tomada de medidas remota para medição de DNP e altura, viabilizando a sua venda remota pela óptica.

Para utilizá-lo, é necessário seguir o passo a passo abaixo:

- **1) Uma foto do cliente segurando um cartão de crédito ou débito comum devidamente higienizado, com tarja magnética abaixo do nariz, em frente à boca e seguindo as instruções abaixo:**
	- A foto deve ser tirada com pelo menos 1 metro de distância do rosto, com flash e utilizando o zoom do celular para aproximar;
	- É importante que o cartão seja posicionado em linha reta ao nariz;
	- O cliente deve estar sem óculos no momento da foto:
	- A postura do cliente deve estar alinhada (reta):
	- O celular precisa estar posicionado na altura dos olhos **(é muito importante que o flash destaque a pupila)**.

### **2) Foto da armação escolhida:**

- A armação deve estar apoiada sobre uma superfície plana e clara, com um cartão com tarja magnética (qualquer cartão) encostando na borda superior da armação;
- É muito importante que a armação esteja alinhada (reta) no momento da foto;
- A foto deve ser tirada com pelo menos 1 metro de distância da armação, com flash e utilizando o zoom do celular para aproximar;
- Uma foto com a medida da armação, com a régua posicionada na borda superior e respeitando a curvatura da armação.

### **3) Para seguir com o seu atendimento e gerar as medidas,a ótica deve encaminhar as fotos e os dados abaixo para o número de Whatsapp do SAC Essilor descrito abaixo:**

- CNPJ e nome da loja;
- Nome e CPF do consumidor;
- **Produto que será adquirido;**
- Ciência ao termo de privacidade das imagens do consumidor citado abaixo.

**DICA:** Anote o contato do SAC Essilor no Whatsapp

## **(21) 99179-3925**

**O prazo para retornarmos a sua mensagem é de até 24h após o envio dos dados acima.**

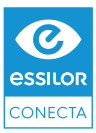

### **GUIA DE VENDAS DIGITAIS PARA ÓPTICAS**

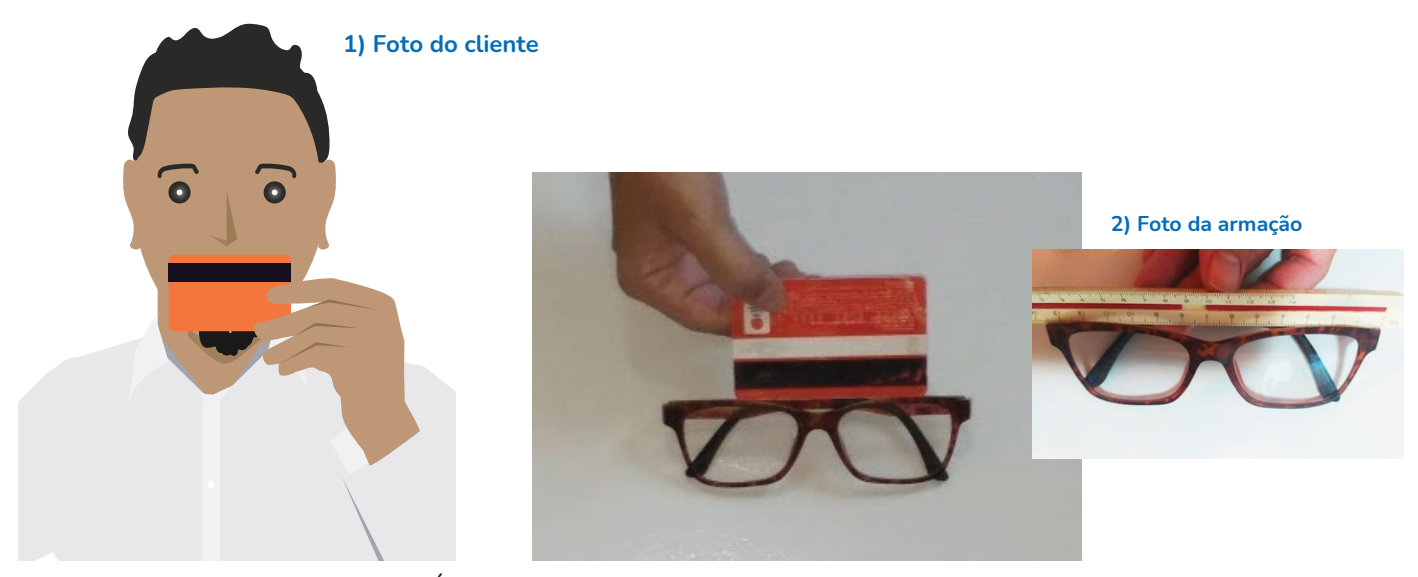

**Importante:** Ao enviar a foto, a Ótica declara que obteve o consentimento do titular da imagem para o seu compartilhamento com a Essilor e obriga-se a implementar medidas de segurança para impedir o compartilhamento ou acesso desta imagem por terceiros sem expressa autorização. A Ótica isenta a Essilor, seus empregados, parceiros ou prestadores de serviço de qualquer responsabilidade com relação ao armazenamento ou compartilhamento indevidos da referida imagem.

Note que, para o caso de lentes multifocais, indicamos firmemente que o seu atendimento seja presencial, uma vez que neste caso não é possível assegurar totalmente a precisão de suas medidas de forma remota.

### **CONTEÚDO DIGITAL**

Ao longo deste guia, compartilhamos diversas sugestões para sua óptica ampliar sua presença digital, tanto para melhorar o relacionamento como para captar novos clientes. Para essa comunicação ser ainda mais efetiva, preparamos uma série de conteúdos que você poderá baixar no Marketing Center para compartilhar com seus clientes, dentre eles:

- $\bullet$  **Informativo sobre atendimento via Whatsapp**
- **Materiais sobre tipos de armações**
- **Conteúdos informativos sobre lentes e suas tecnologias**
- **Dicas de cuidados com a visão e com os óculos**

Você poderá encontrar todo este material pronto para uso no endereço: **https://beta.essilorconecta.com.br/marketingcenter**

Este guia tem finalidade meramente ilustrativa e informativa e reúne dados disponíveis ao público em geral. A Essilor não garante que sua aplicação resultará em qualquer aumento de faturamento, receita ou lucro para a ótica. A ótica será a única responsável pela implementação de qualquer medida sugerida neste guia sendo exclusivamente responsável por todas e quaisquer consequências resultantes de sua utilização e por todos os canais de venda que venha a utilizar. Todas as ferramentas mencionadas neste guia são operadas por terceiros, não tendo a Essilor qualquer ingerência referente à sua disponibilização e nível de serviço.

Essilor, Blue UV e Visioffice são marcas registradas da Essilor International.

Este material faz referência a nomes, logos e marcas de titularidade de terceiros, tais como WhatsApp, Facebook, PagSeguro, MercadoPago, Paypal, PicPay, Ame, Loggi e Uber. O uso desses não é uma afirmação de propriedade pela Essilor e nem se destina a representar ou sugerir uma associação entre a Essilor e os legítimos proprietários das marcas. As referências a marcas de terceiros são exclusivamente informativas, sem qualquer finalidade comercial ou econômica.

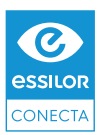

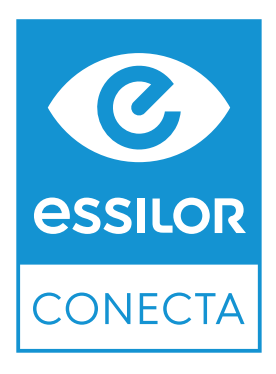

# **GUIA DE VENDAS DIGITAIS PARA ÓPTICAS**

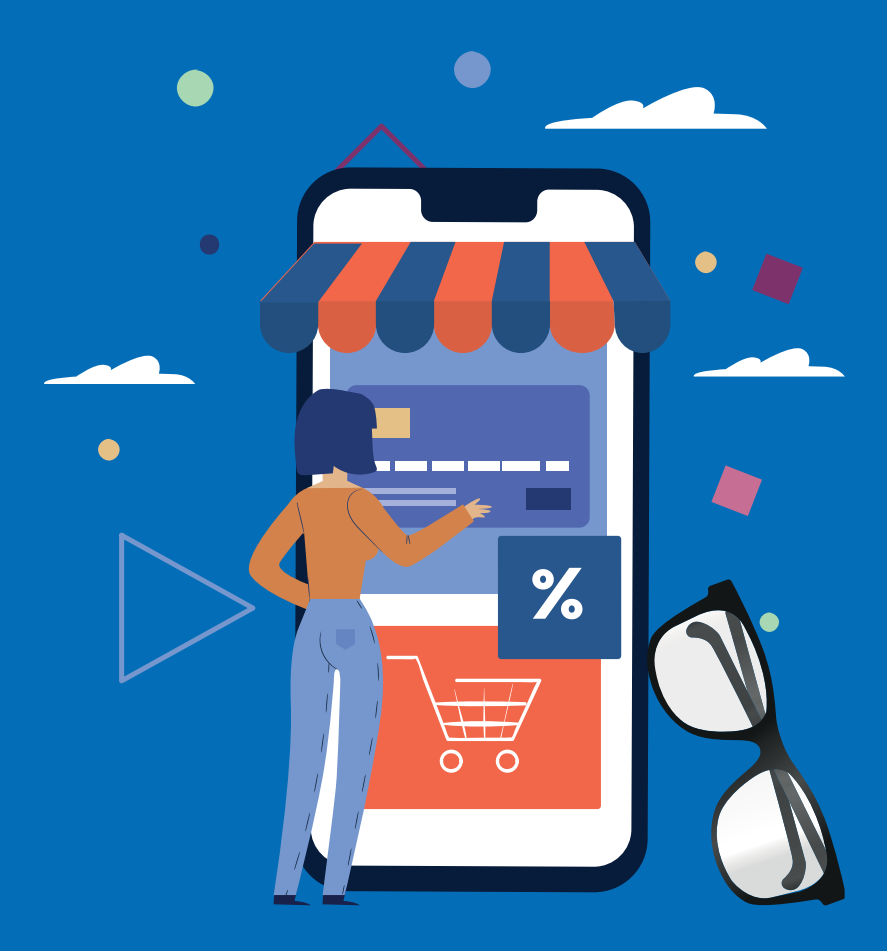

**HTTPS://WWW.ESSILORCONECTA.COM.BR**

**SAC ESSILOR NO WHATSAPP (21) 99179-3925**